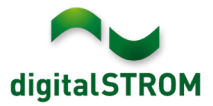

## **Software Release Notes**

#### **dSS V1.13.0**

The digitalSTROM AG uses Software Release Notes (SRN) to provide information about software changes and updates of existing products.

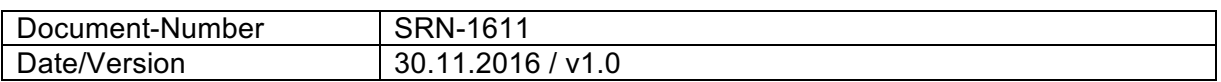

**Important**: when updating from version 1.10.3, the update dialog will not close automatically. Therefore, the Configurator must be reloaded manually latest 30 minutes after the update started.

### **New Features**

#### **User Defined States**

The new server-app *'User Defined States'* allows the user to evaluate existing sensor values, such as the room temperature or multiple window contacts, and to use them as triggers and condition within the existing server-apps.

The new feature offers the following options:

- Evaluate sensor values
	- Sensor values such as indoor temperature, outside temperature or humidity set a state when a defined value is exceeded or undershot.
	- Enables e.g. to close the blinds when a room becomes too hot.
- Check whether any window or door is open
	- Multiple window or door contacts can be verified whether they're opened, closed or tilted.
	- For example, a push notification can be sent if a windows is open when leaving the home.
- Set state based on consumption events
	- Set a state based on consumption events of a line switch or SW-KL. This monitors whether a connected device is turned on or off.
	- For example, this prevents a timer from opening of a blind in case the TV is currently running.
- Set state based on dSM consumption values
	- dSM consumption value can set a state when a value is exceeded or undershot.
	- For example, this feature enables the user to monitor a washing machine.

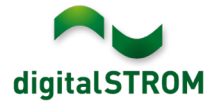

- Set state based on selected triggers
	- Set a state one a trigger was called within the system (such as activities, roombuttons, room-states, etc.)
	- For example, the state 'doorbell just rung' is set if the doorbell rings and reset after 30s. During these 30s, a light switch might operate as a door opener.
- Use a logic operation
	- Combine existing binary sensor values with an AND / OR logic to create another state.
	- For example, this enabled the user to defining a more complex condition for timers.
- Set the state manually through server- or smartphone app
	- This manually set state can be set via server-apps (e.g., *Timer*) or the '*dS Dashboard'* app on the smartphone.
	- For example, setting a party-mode state might prevent an automatic timer from closing the blinds while the party is running.

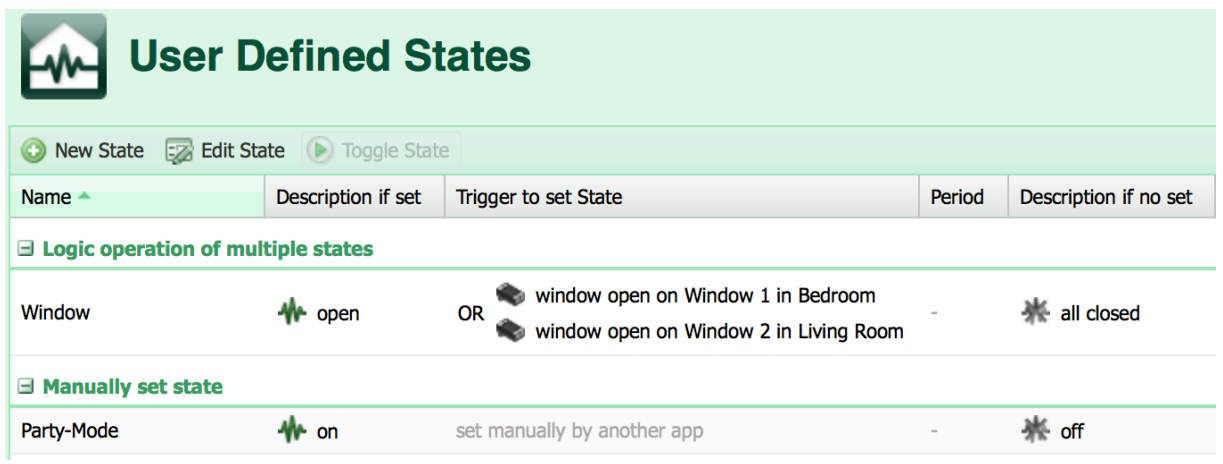

The *'User Defined States'* app gets automatically installed on your digitalSTROM-Server.

The defined states are displayed in the '*dS Dashboard'* app on your smartphone. In the settings menu, the states can be set to the expected order while their values can be colored.

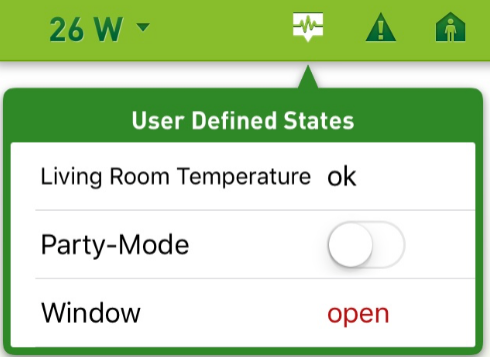

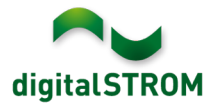

# **Integration of Philips Hue Luminaires**

So far, Philips Hue luminaires have been integrated into digitalSTROM via a server app. With this new version, the Hue's are recognized as devices and are therefore visible in the Configurator and the smartphone app. Therefore, presets for Hue lights and digitalSTROM dimmers can be configured within the same dialogs.

To do this, first install the '*Hue Controller'* app on the digitalSTROM-Server and connect the Hue Bridge within this app.

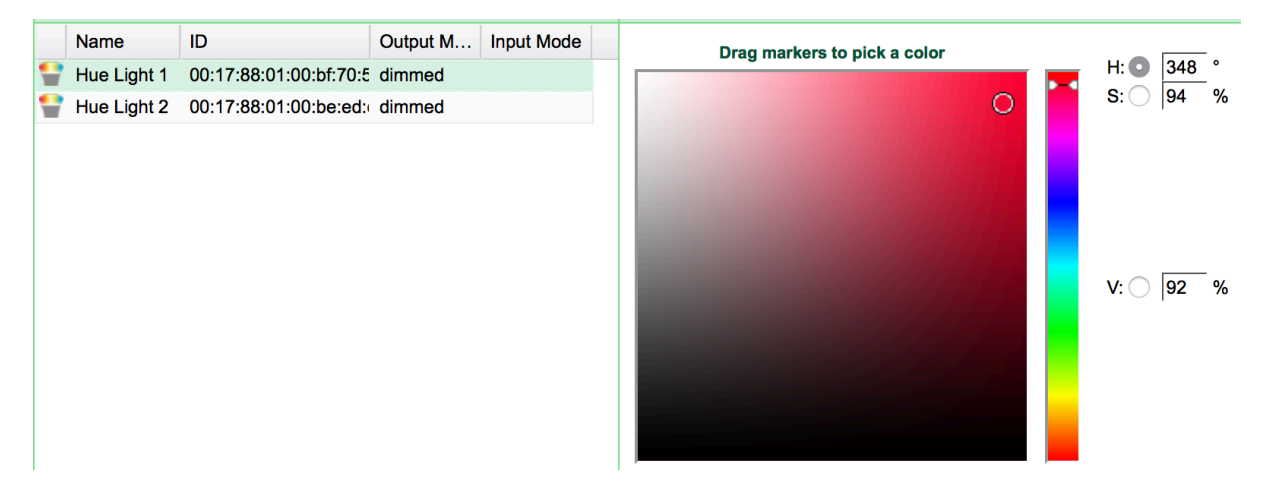

**Important**: This option is currently available on the dSS-IP only!

This feature will be introduced on the dSS11-E and the dSS11-1GB later on. The existing *'Hue Controller'* app can still be used on these dSS products.

## **Integration of Smarter iKettle 2.0**

The electric kettle ,iKettle 2.0' from Smarter can be integrated into the digitalSTROM over the local network. This allows the iKettle to be addressed directly and sending events which can be used as triggers in the server apps. The iKettle can also be controlled from the digitalSTROM smartphone apps.

To connect the iKettle, the '*Smarter Controller'* app must be installed on the digitalSTROM server. The iKettle will then be available as a device in the Configurator as well as the serverand smartphone apps.

**Important**: This integration is available on the dSS11-E and the dSS-IP only! The dSS11-1GB does not support this function.

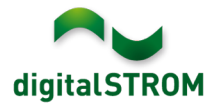

### **Improvements**

The new version provides the following improvements and bug fixes:

- Improved access to the digitalSTROM configurator in the local network when using the Microsoft Edge browser. When accessing through the external link via my.digitalSTROM, a " : 443 " must be added to the link (for example, https://af9820e79c8f4f8156819.digitalstrom.net:443).
- The target temperature for a controlled room is displayed again within *System / Overview*.
- Improvement in the displayed status of an EnOcean window handle within the digitalSTROM Configurator.
- The server-app 'Heating Controller' now support the Dutch language.
- General improvements and error corrections.

### **Software Update Recommendation**

Updating to this software-version is highly recommended to benefit from the latest improvements and features.

### **Documentation**

Further information about the features and how to use them can be found in the latest digitalSTROM manual under "Operation and Configuration" or "Installation". The latest version of the manuals can be found on http://www.digitalstrom.com/en/Partner/Support/Operating-manuals/.

### **Affected Products**

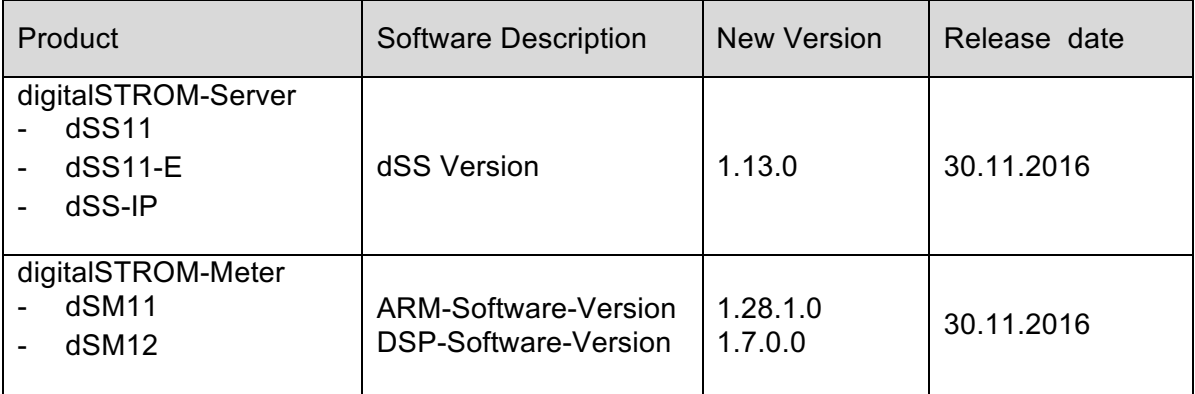

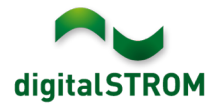

### **Installation Notes**

- Execute the software update from the digitalSTROM configurator within the menu *"System / System Update"*.
- The dSS must be connected to the Internet in order to perform the update. Alternatively, the update can be installed by using a USB thumb drive.
- It is advisable to back up your system settings prior to performing a system update within the menu *"System / System Maintenance"*.
- Once the system updates are installed, the system again checks for available updates. In case there are additional dSM firmware updates available, they must be installed manually by clicking the *"Update dSM firmware"* button.
- Please note that the server-apps must be updated separately from the menu "*Apps / Update*".
- A complete list of release notes as well as the USB update file can be found at http://www.digitalstrom.com/Partner/Support/Software-Updates/.

### **How to find the version information**

The currently installed software version can be found within the digitalSTROM Configurator.

| Apps                                                                                  | Aktivitäten                                                                                                    | Räume    | Gruppen              | System | <b>Hardware</b> | Hilfe |               |                             |     |                 |                  |            |                   |                          |  |
|---------------------------------------------------------------------------------------|----------------------------------------------------------------------------------------------------|----------|----------------------|--------|-----------------|-------|---------------|-----------------------------|-----|-----------------|------------------|------------|-------------------|--------------------------|--|
|                                                                                       | <b>Meter</b>                                                                                                    |          |                      |        |                 |       |               |                             |     |                 |                  |            |                   |                          |  |
| 69 53 62 1 <i>.</i><br>£Ъ                                                             |                                                                                                    |          |                      |        |                 |       |               |                             |     |                 |                  |            | 事团                | $\circ$                  |  |
| <b>Status</b>                                                                         | Name                                                                                                    |          |                      | dSM ID |                 |       | Anzahl Geräte | Neue Geräte Sperren         |     | Leistung (      | <b>ARM Soft.</b> | DSP Soft.  | <b>HW Version</b> |                          |  |
|                                                                                       | F1 EG Wohnraum Küche<br>ш                                                                                                    |          |                      |        | 00000671        | - 9   |               | deaktiviert                 | 2   |                 | 1.16.0.0         | 1.4.1.0    | 17.1.2.16         |                          |  |
|                                                                                       | F1 EG Korridor Schlafzimmer<br>0                                                                                                    |          |                      |        | 00000713 10     |       |               | $\overline{2}$<br>aktiviert |     |                 | 1.16.0.0         | 1.4.1.0    | 11.1.21.0         |                          |  |
|                                                                                       | Geräte<br>dSM-Software Version: ARM<br>DSP<br>G<br>$\mathbb{L} \mathbb{C}$ , $\mathbb{C} \mathbb{C}$ , $\mathbb{C} \mathbb{C}$ , $\mathbb{C} \mathbb{C}$<br>۶ |          |                      |        |                 |       |               |                             |     |                 |                  |            |                   |                          |  |
|                                                                                       | Name $\sim$                                                                                                    | dSID     | Ausgang              |        | Eingangs Modus  |       | Eingang       | Raum Name                   | Rau | HW Info         | Firm             | Regist     | Inaktiv           | $\sim$                   |  |
|                                                                                       | Deckenleuchte                                                                                                    |          | 0001890c gedimmt     |        |                 |       |               | Schlafzimmer 2              |     | <b>GE-KM200</b> | 3.1.7            | 9 11:50:39 |                   | ۸                        |  |
|                                                                                       | Taster Schlafzim                                                                                                    |          | 000064f6 deaktiviert |        |                 |       |               | Schlafzimmer 2              |     | GE-TKM210       | 3.1.4            | 9 11:48:36 |                   | E                        |  |
|                                                                                       | Paniktaster                                                                                                    |          | 00009abb deaktiviert |        | Panik           |       |               | Wohnraum                    | 4   | RT-TKM200       | 3.1.5            | 9 11:49:43 |                   |                          |  |
| 68.                                                                                   | Jalousie                                                                                                    | 00016c22 |                      |        |                 |       |               | Schlafzimmer 2              |     | <b>GR-KL200</b> | 3.2.1            | 9 11:48:42 |                   | $\overline{\phantom{a}}$ |  |
| dSS Version<br>1.8.0<br><b>Z</b> Ansicht aktualisieren<br><b>EFF</b> Standard Ansicht |                                                                                                    |          |                      |        |                 |       |               |                             |     |                 |                  | Deutsch    | $\checkmark$      |                          |  |

Fig. 1: Version number for dSS and dSM